PASSO A PASSO INSCRIÇÃO

O primeiro passo é fazer o seu cadastro no Processo Seletivo. Acesse [https://faculdadeadventista.edu.br/salt-fap/vestibular-salt](https://faculdadeadventista.edu.br/salt-fap/vestibular-salt/) e preencha todos os dados solicitados e aguarde o recebimento do link de inscrição em seu email com login e senha de acesso. **1** CADAST

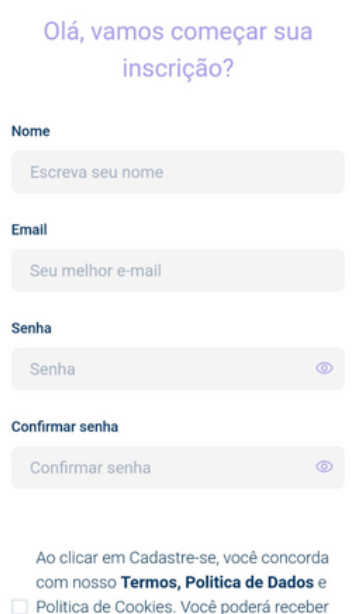

Faça sua inscrição no curso pretendido e logo após irá receber em seu e-mail o link de inscrição com o login e senha pra preenchimento dos dados do seu formulário de candidato. O mesmo processo será para quem possui cônjuge e para o líder religioso. Precisarão preencher os respectivos formulários recebidos com o login e senha. Mas lembre-se! Sem os formulários você **2** INSCRIC

ABRIR PORTAL DE INSCRIÇÃO

Depois disso, é só acompanhar todo o processo pelo Portal de Cadastro. Caso tenha alguma dúvida, entre em contato com nossa equipe de atendimento pelo (44) [3236-8000](https://api.whatsapp.com/send/?phone=554432368059&text=&type=phone_number&app_absent=0)[.](https://faculdadeadventista.edu.br/salt-fap/vestibular-salt/)

**4409 das 8h às 13h pelo portal <https://vestibular.faculdadeadventista.edu.br/>** Você receberá comunicados por e-mail, então atente-se a todas as orientações e observe o spam e lixeira do seu correio eletrônico. Ao término da sua prova, confira tudo e finalize a redação para que sua prova seja enviada para correção. A publicação da lista dos aprovados na primeira fase se dará por essa mesma página de acesso, fique ligado

poderá ser desclassificado.

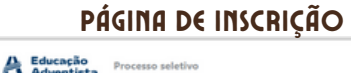

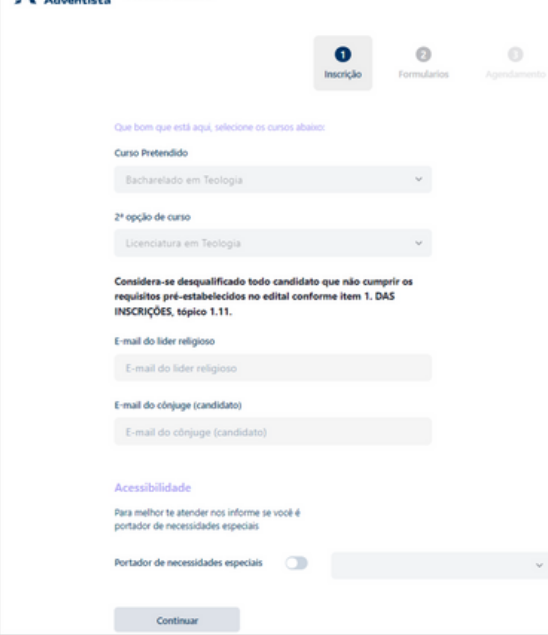

**5** <sup>O</sup> resultado final de aprovação também será por meio desta mesma página de acesso, o setor de atendimento entrará em contato para realização das matrículas. Boa sorte!

CADASTRO

SEMINÁRIO ADVENTISTA

**LATINO-AMERICANO DE TEOLOGIA SALT-FAP** 

notificações por SMS e cancelar isso quando quiser.

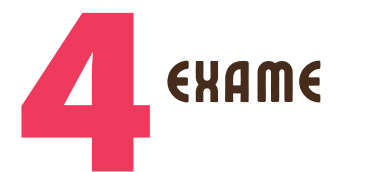

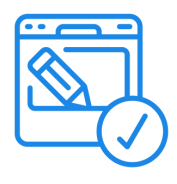

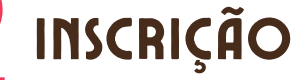

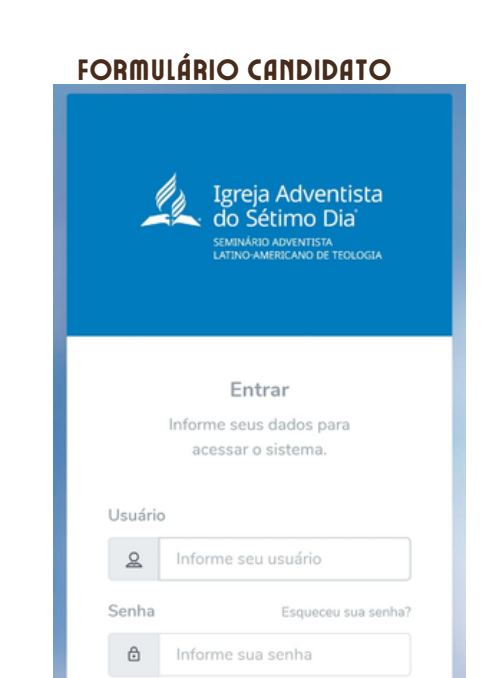

**Faculdade** 

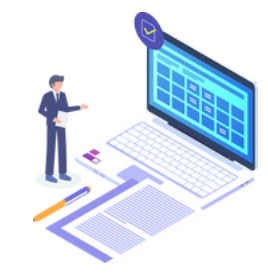

ACOMPANHAR **3**

APROVAÇÃO